# <span id="page-0-0"></span>导航电子地图激活 操作手册

<span id="page-1-0"></span>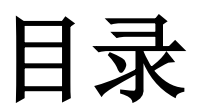

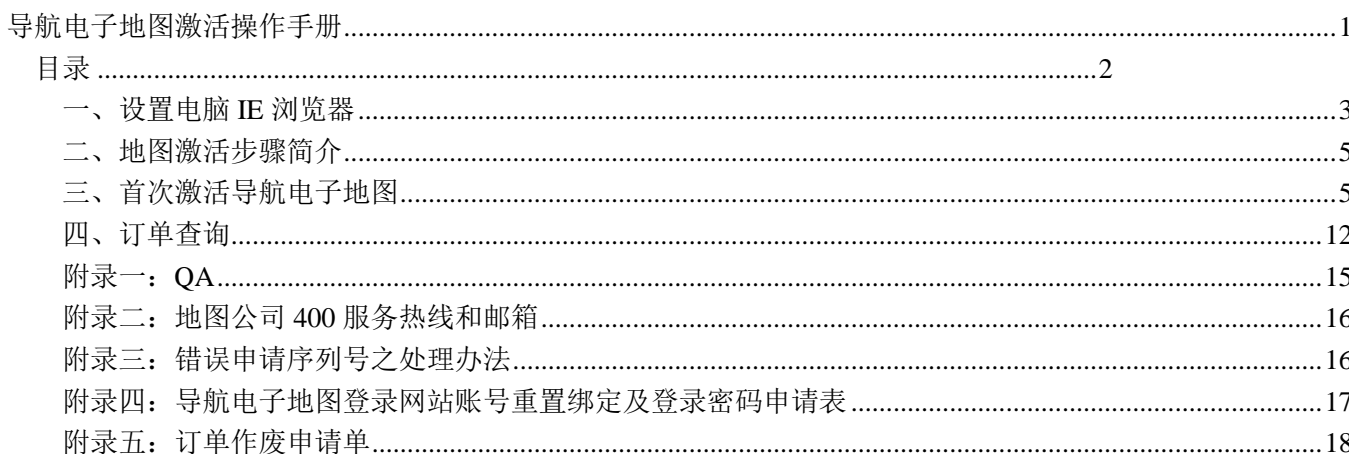

# <span id="page-2-0"></span>一、设置电脑 **IE** 浏览器

1) 打开 IE 浏览器, 选择浏览器菜单"工具" -- "Internet 选项…", 如下图:

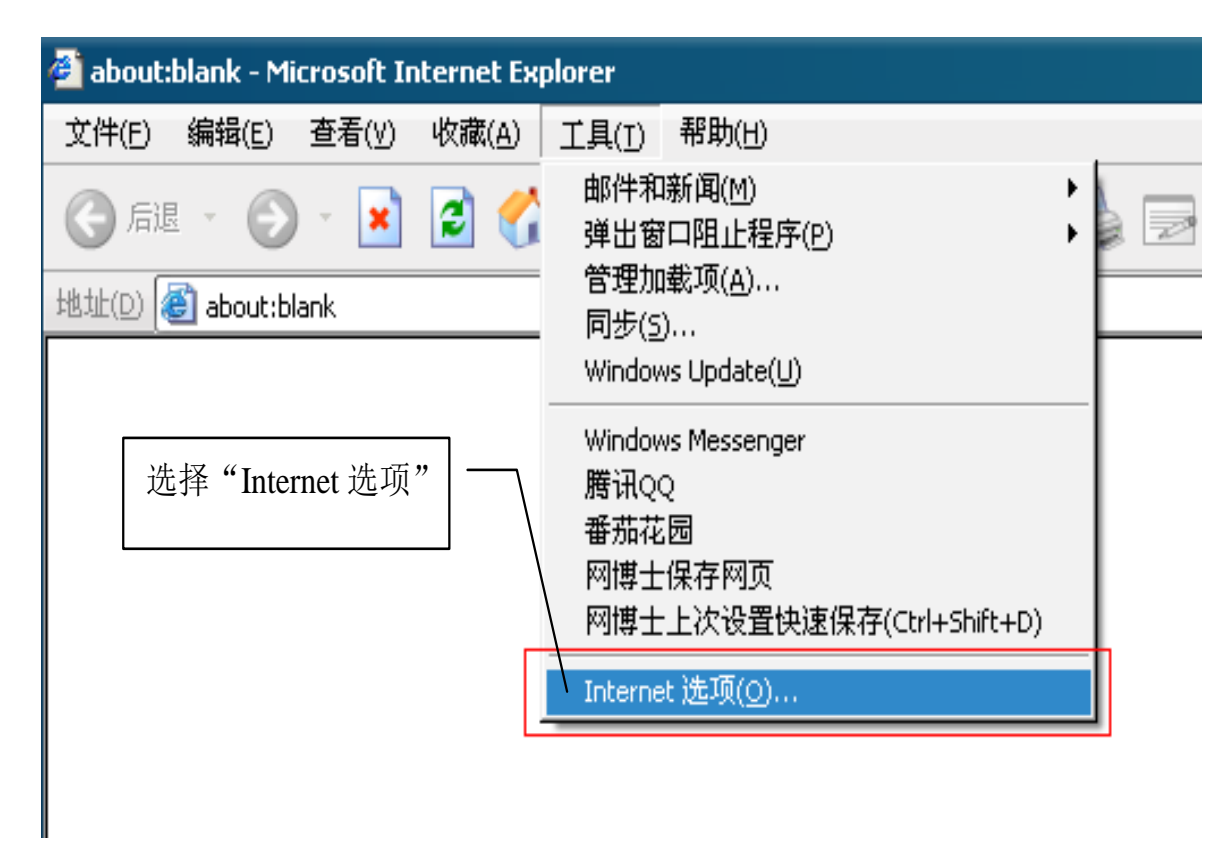

2) 在"Internet 选项"窗体中,选择"安全"选项卡,选中"受信任的站点",点击"站点…"按钮,如下图:

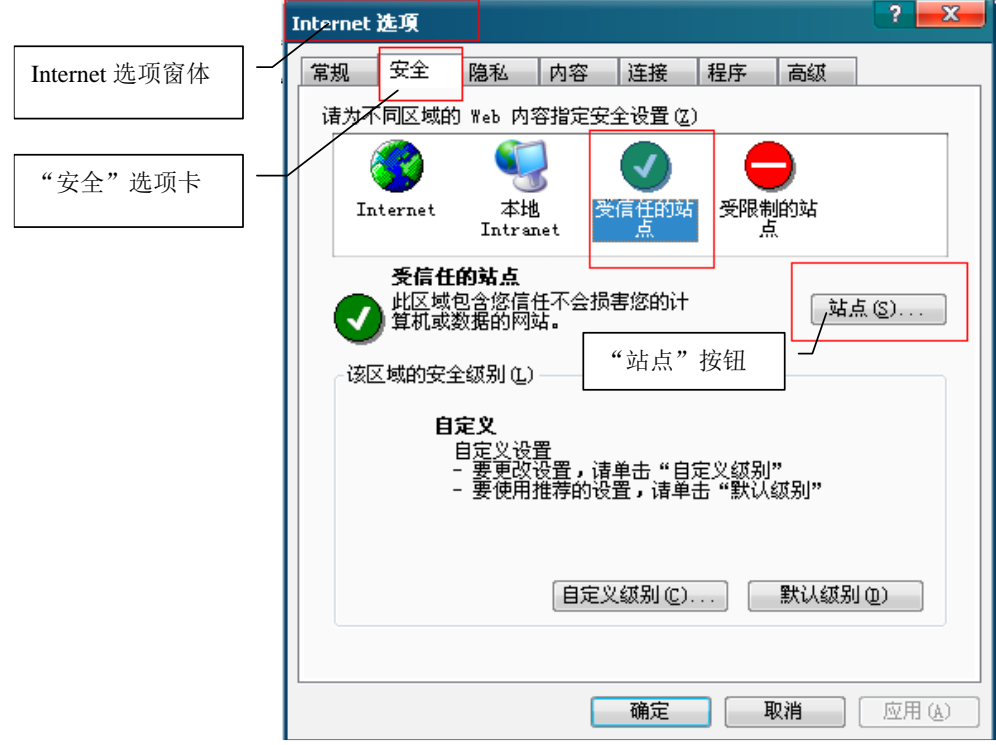

3) 在"可信站点"窗体中,添加"\*.navinfo.com",去掉勾选"对该区域中的所有站点要求服务器验证(https:)",

如下图:

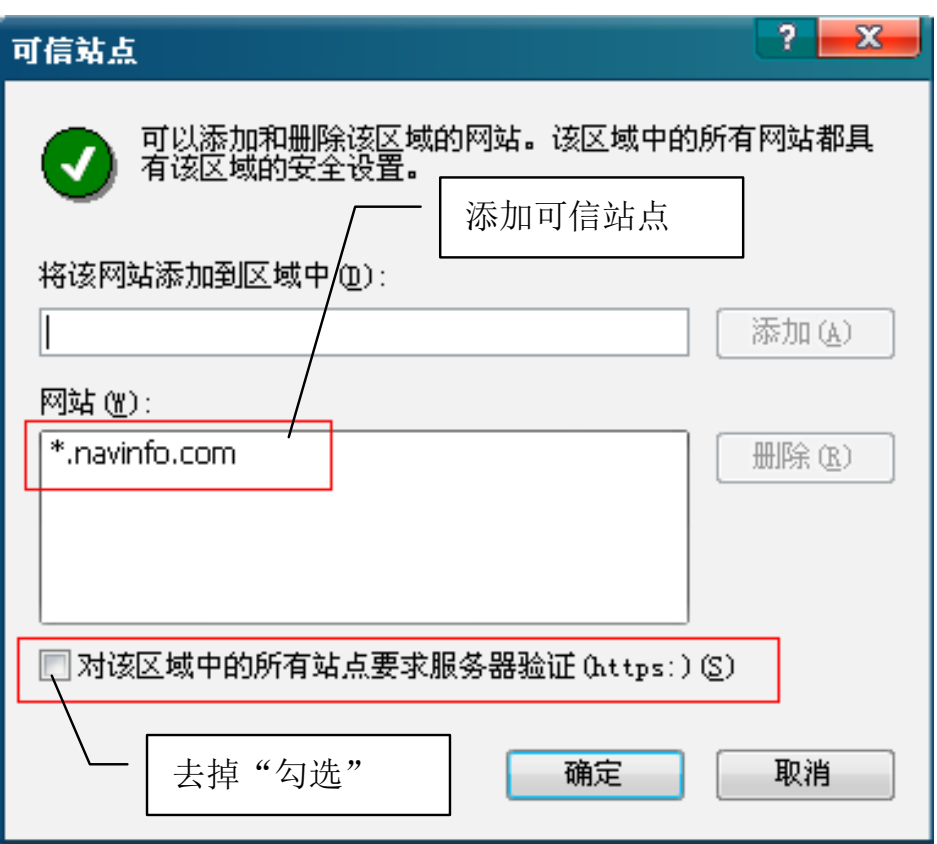

- 4) 点击"确定"按钮,关闭"可信站点"窗体。
- 5) 在"Internet 选项"窗体中,选择"安全"选项卡,选中"受信任的站点",点击"自定义级别…"按钮, 如下图:

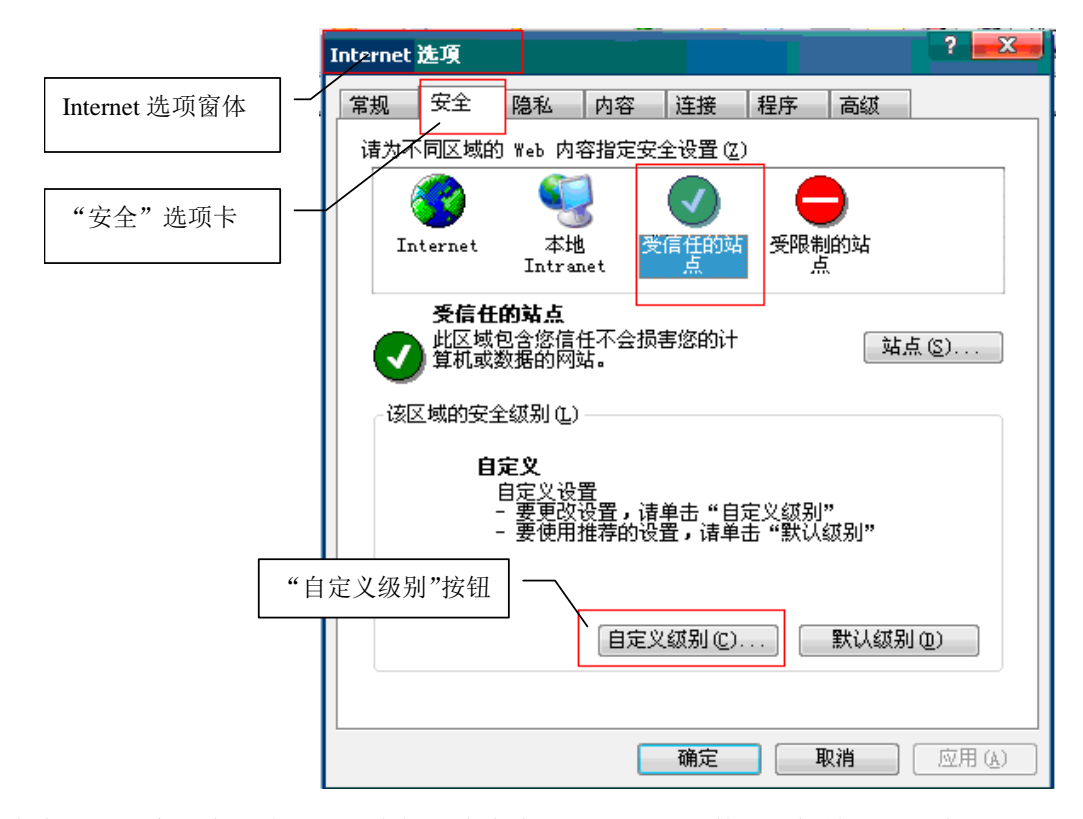

6) 在"安全设置"窗体中,将"对没有标记为安全的 ActiveX 控件进行初始化和脚本运行"的"单选框"改

为"启用"

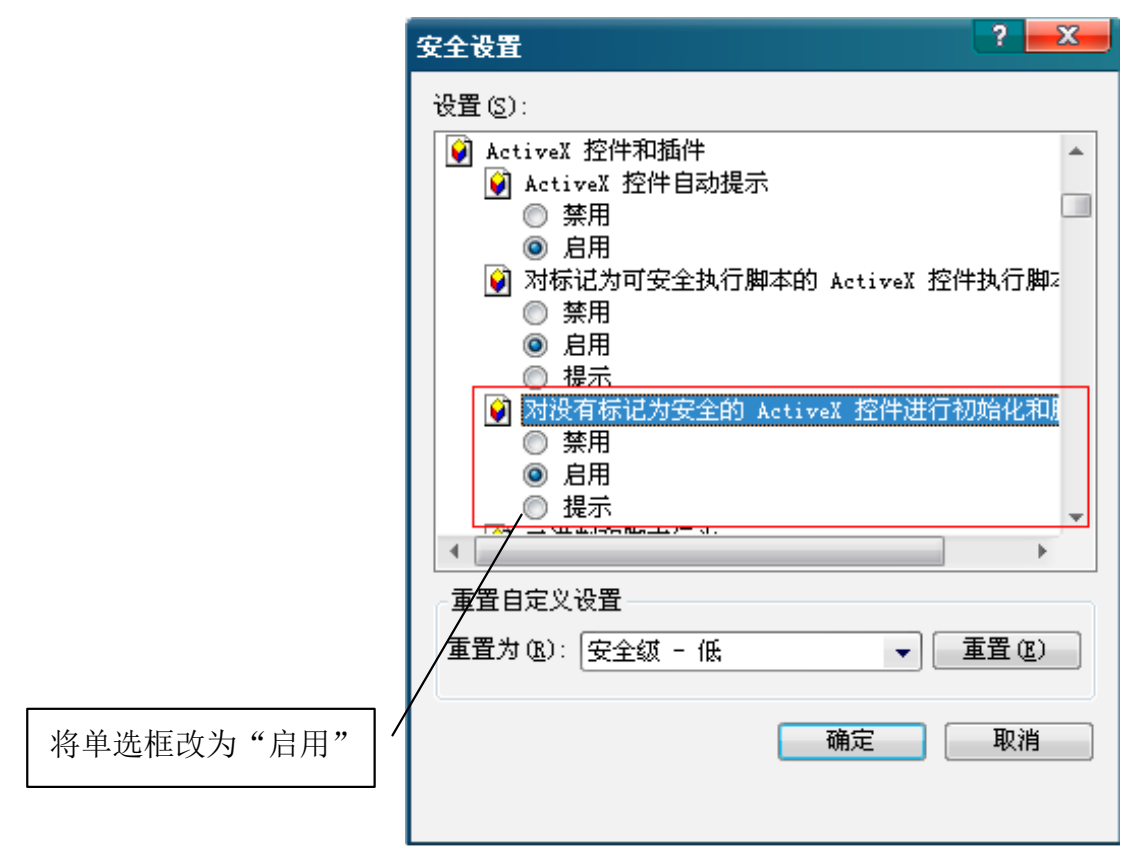

- 7) 点击"确定"按钮,关闭"安全设置"窗体。
- <span id="page-4-0"></span>8) 点击"确定"按钮,关闭"Internet 选项"窗体。

# 二、地图激活步骤简介

1.首次激活导航电子地图:

1) 经销商操作人员记录车内导航仪序列号;

2) 登录指定的地图公司网站 http://greatwall-haval.navinfo.com,生成激活码;

3) 将激活码输入导航仪,激活地图。

## <span id="page-4-1"></span>三、首次激活导航电子地图

车主提取购买的车辆时,可以到经销商或维修站申请激活导航电子地图,经销商将指定专人完成导航地图 的首次激活工作。

#### **1** 记录导航仪序列号

#### 【导航仪界面操作】

从"导航仪界面"中查看机器序列号:

先将车辆熄火,等待 3 分钟进入休眠状态后点火启动车辆,

开机动画结束导航仪进入正常工作状态后按面板上的"NAVI"按键或者"DEST"按键,出现声明界面如下

图:

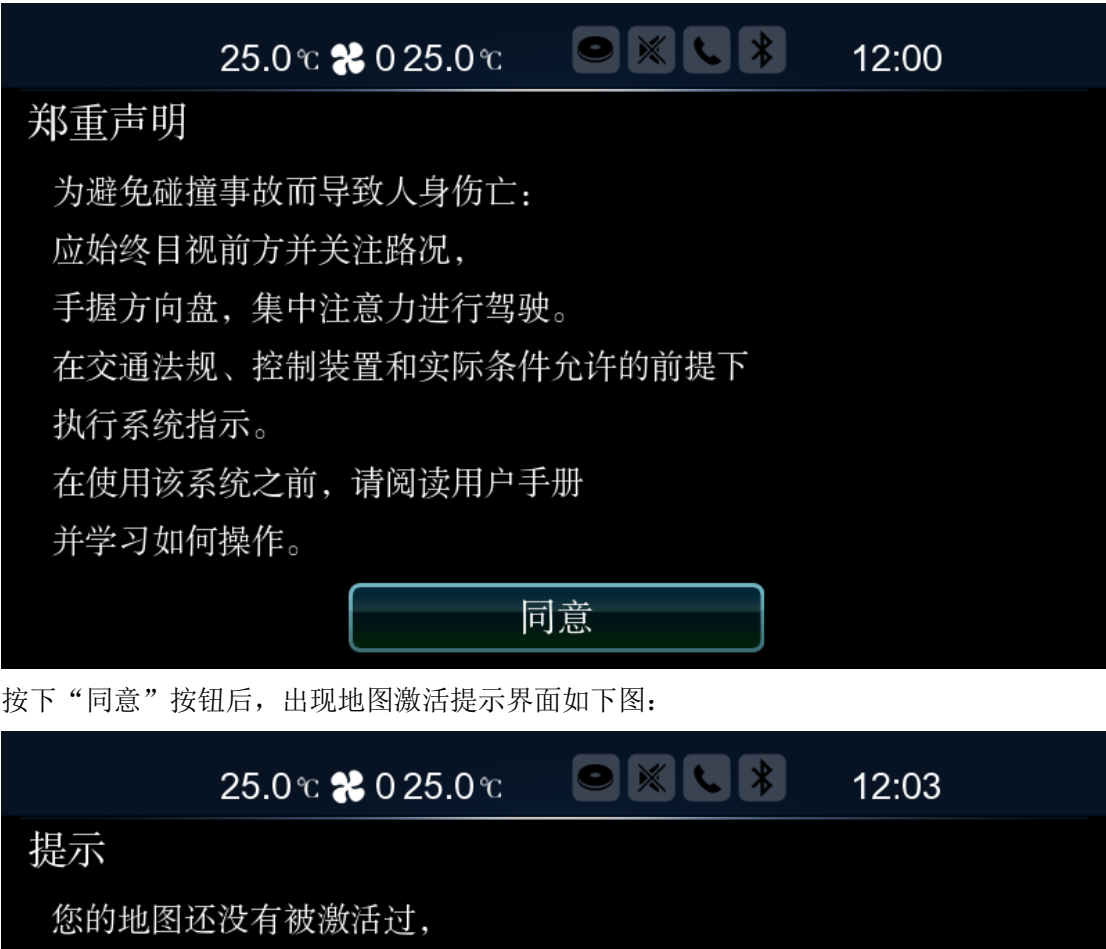

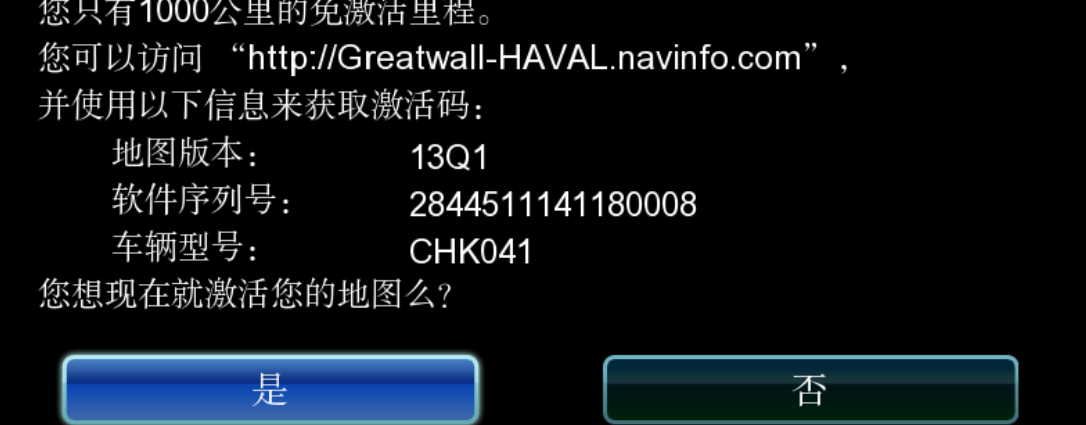

在该界面的显示屏上有导航仪序列号(软件序列号)和当前地图版本号:

操作人员需要记录下导航仪序列号和当前地图版本号,然后回到指定电脑前登录地图公司网站,取得合法 激活码。

#### **2** 网上申请和下载激活码

1) 操作人员使用"指定电脑"登录车载导航电子地图激活网站: [http://greatwall-haval.navinfo.com](http://gw.navinfo.com/)

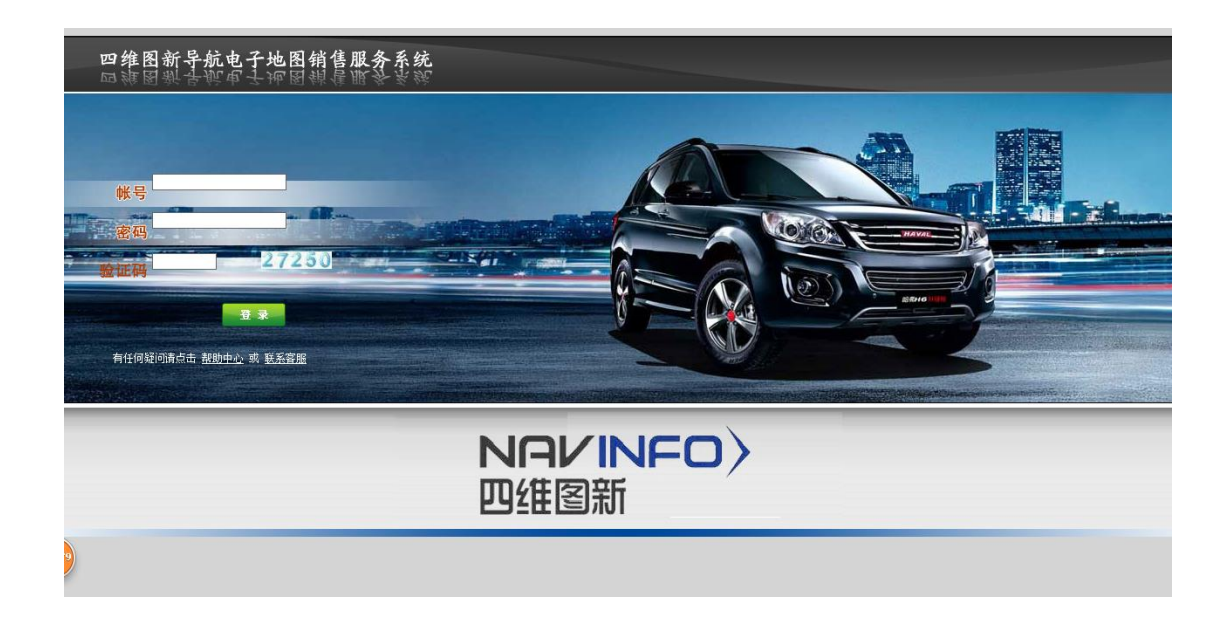

2) 输入本店专用帐号和密码,点击"登录",进入代购界面:

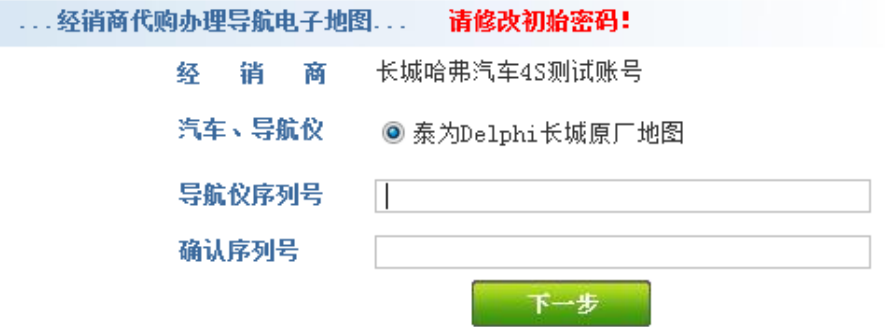

 首次以默认密码进入的帐号,系统会提示:"请修改初始密码!",用户需要点击进入"修改密码" 页面,修改对应帐号的密码,如下图:

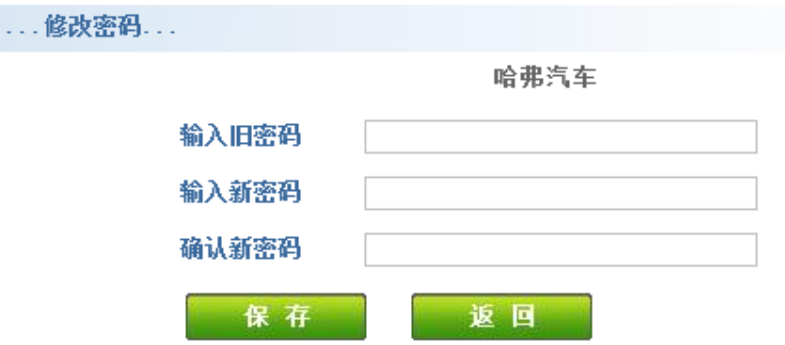

- 更改密码后,返回到"经销商代购办理导航电子地图"页面,将步骤 1 中查询到的导航仪序列号 输入到 "导航仪序列号"一栏中(序列号不区分大小写)。
- 输入完导航仪序列号后,在"确认序列号"中再一次输入导航仪序列号,以保证输入的一致性。

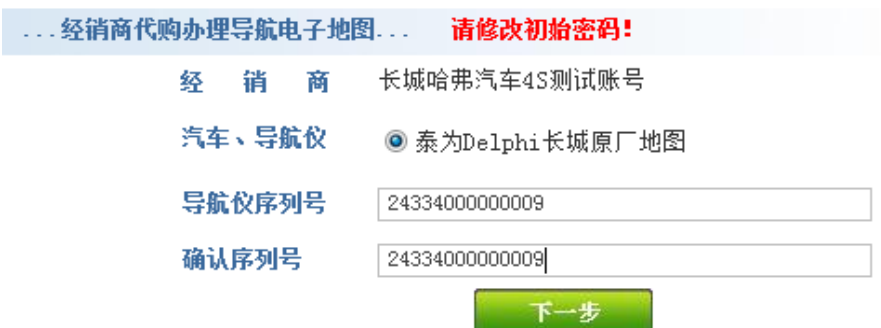

3) 输入完成后,点击"下一步",此时会进入"导航电子地图选购",将会出现以下页面。此页面仅显示当 前最新的一版地图,操作人员可以根据需要点击"更多历史版本…"连接查看其他版本的地图信息:

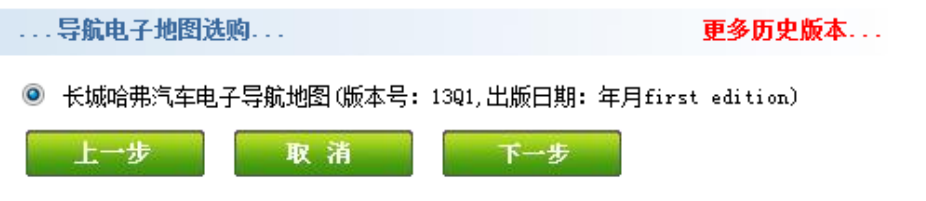

当需要购买或查看历史版本地图时,点击右上方"更多历史版本"查看已经发布的地图版本

#### 注:当电子地图只有一个时,跳过此步骤,直接进入步骤(*4*)

4) 在步骤 3 中点击"下一步",进入"选购清单"页面:

... 导航电子地图选购清单... ·汽车、导航仪: 泰为Delphi长城原厂地图 ·导航仪序列号: 24334000000009 ·购买方式: 初购 ·导航电子地图: 长城哈弗汽车电子导航地图(版本号: 13Q1,出版日期: 年月first edition) ·里程激活选择: ◎ 里<mark>程无限制</mark> · 产品 介质: ◎ 无

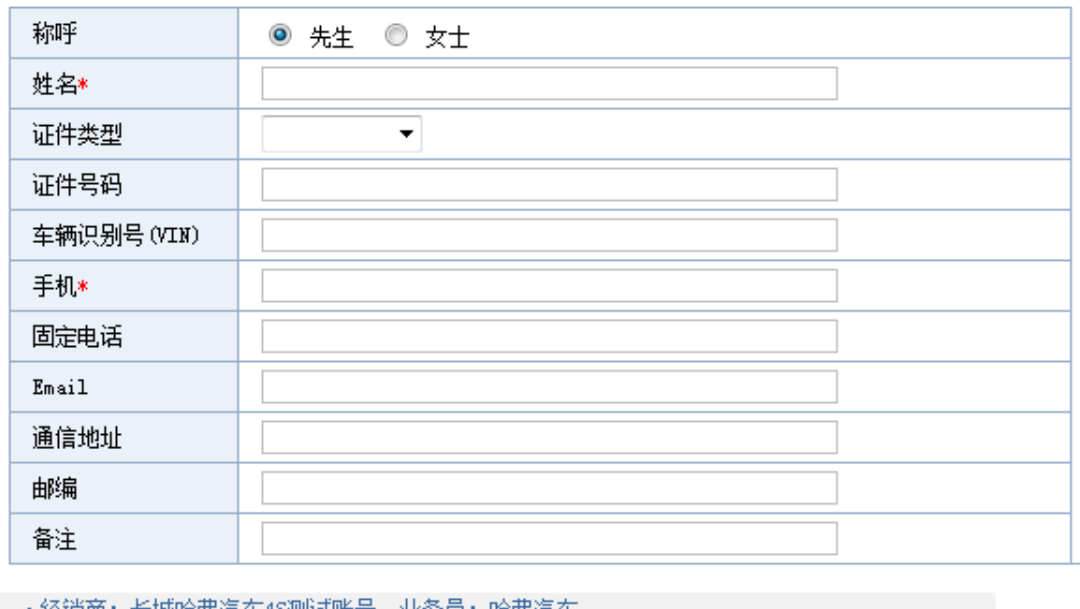

· · 经销商: 长城哈弗汽车4S测试账号 · 业务员: 哈弗汽车

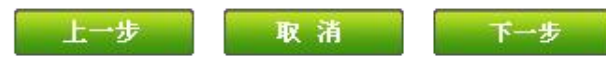

5) 按照要求详细填写客户信息,为了便于问题追溯,其中车架号信息是必须填写的。

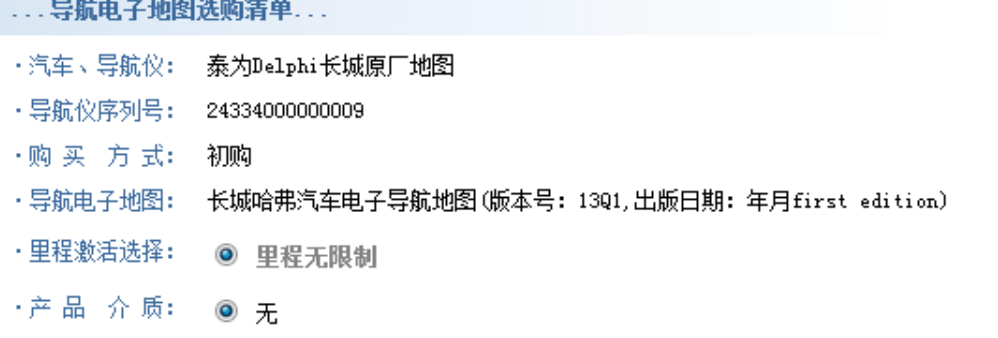

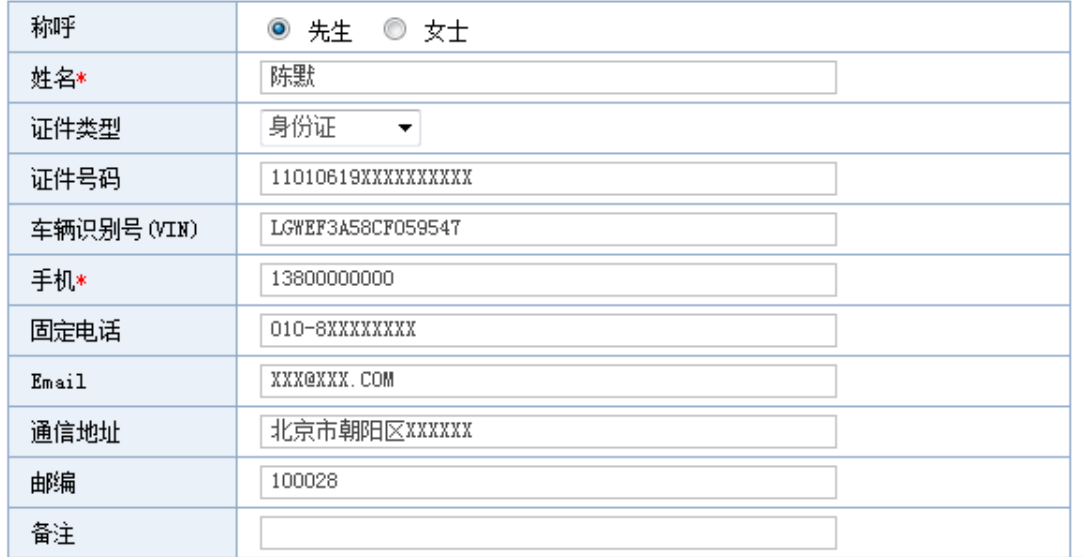

- ・经销商: 长城哈弗汽车4S测试账号 - 业务员: 哈弗汽车 |

上一步

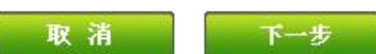

6) 信息填写完成后,点击"下一步",进入订单确认界面,如下图:

- ... 导航电子地图确认订单...
- ·汽车、导航仪: 泰为Delphi长城原厂地图
- · 导航仪序列号: 24334000000009
- ·购买方式: 初购
- ・导航电子地图: 长城哈弗汽车电子导航地图 (版本号: 13Q1,出版日期: )
- ·里程激活选择: 里程无限制
- · 产品 介质: 无

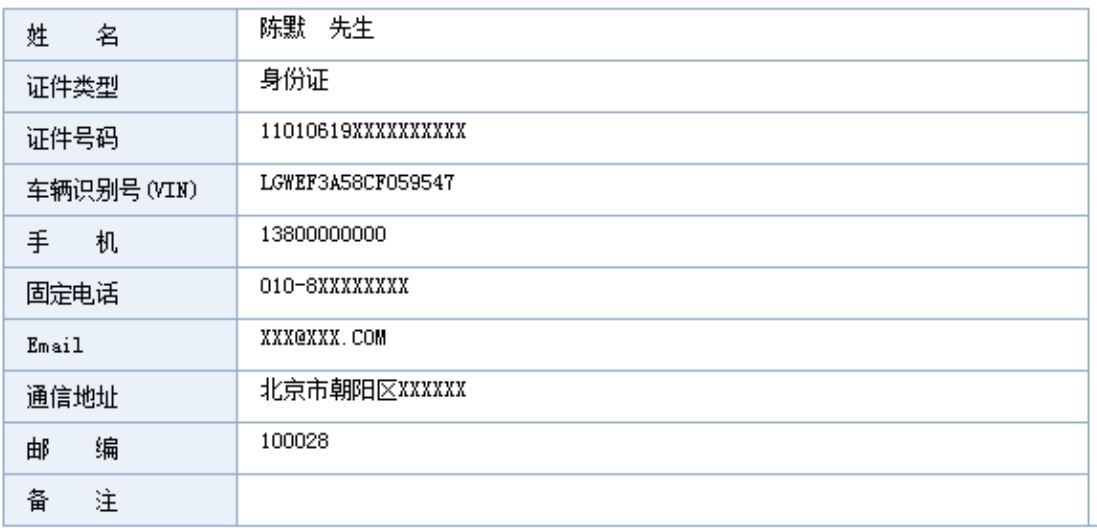

- ・经销商: 长城哈弗汽车4S测试账号| 业务员: 哈弗汽车
- · 下单时间: 2014-10-8 16:47:51

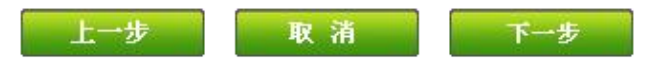

7) 核对信息无误后,点击下一步,系统会提示确认窗口:

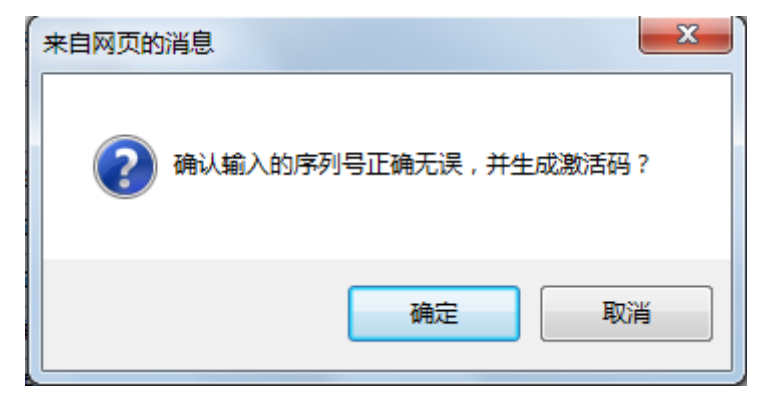

8) 点击确定得到激活码信息:

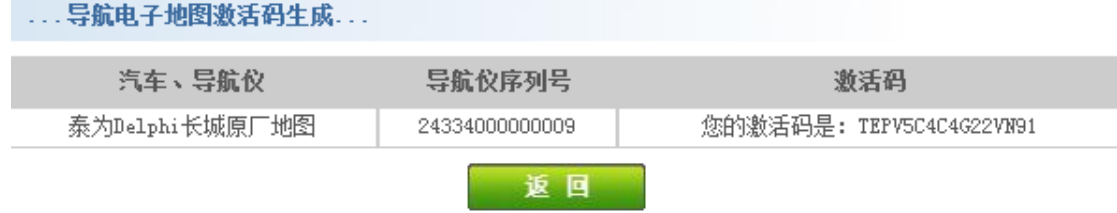

9) 导航仪上在地图激活提示界面按压"是"按钮将进入请输入激活码界面如下图所示:

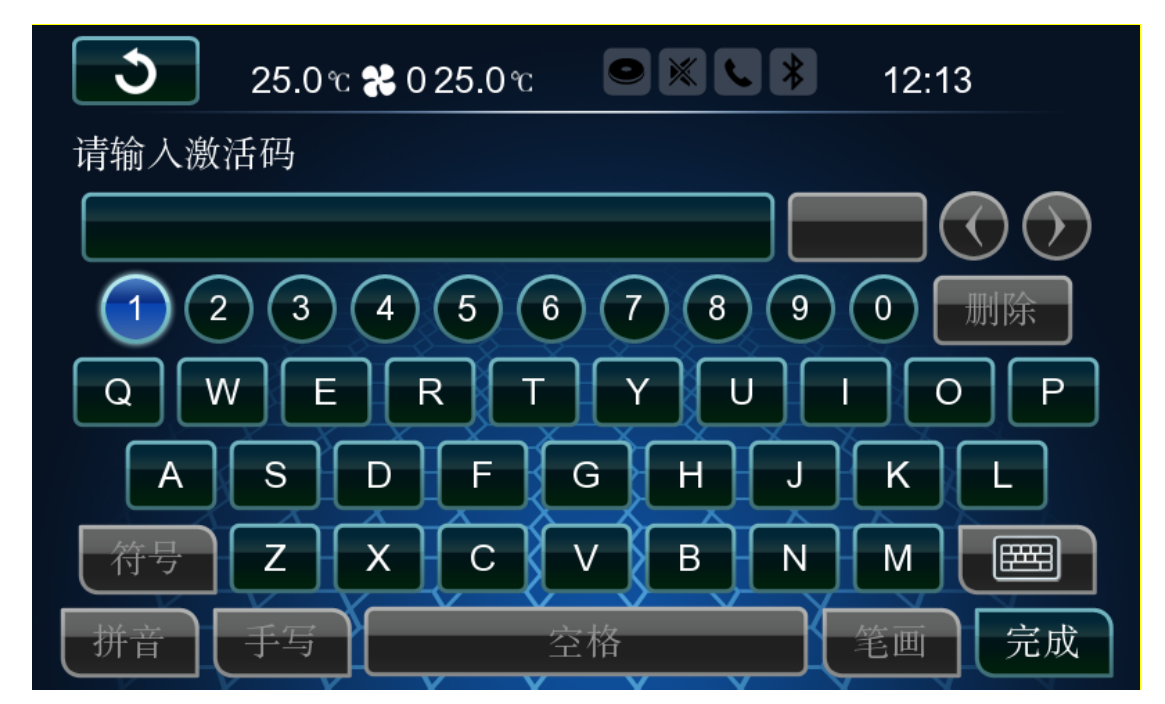

在该界面输入从地图公司网站上获取的激活码,按压"完成"按钮即可完成地图激活流程。

# <span id="page-11-0"></span>四、订单查询

当特许经销商/维修站需要了解订单情况时,可以查询订单。

- 1. 登录网站 [http://greatwall-haval.navinfo.com](http://gw.navinfo.com/), 输入帐号、密码与校验码。
- 2. 在进入管理界面,可以看到菜单中有一个订单查询

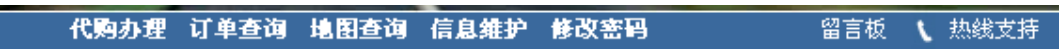

3.进入订单查询界面,输入要查询的导航仪序列号

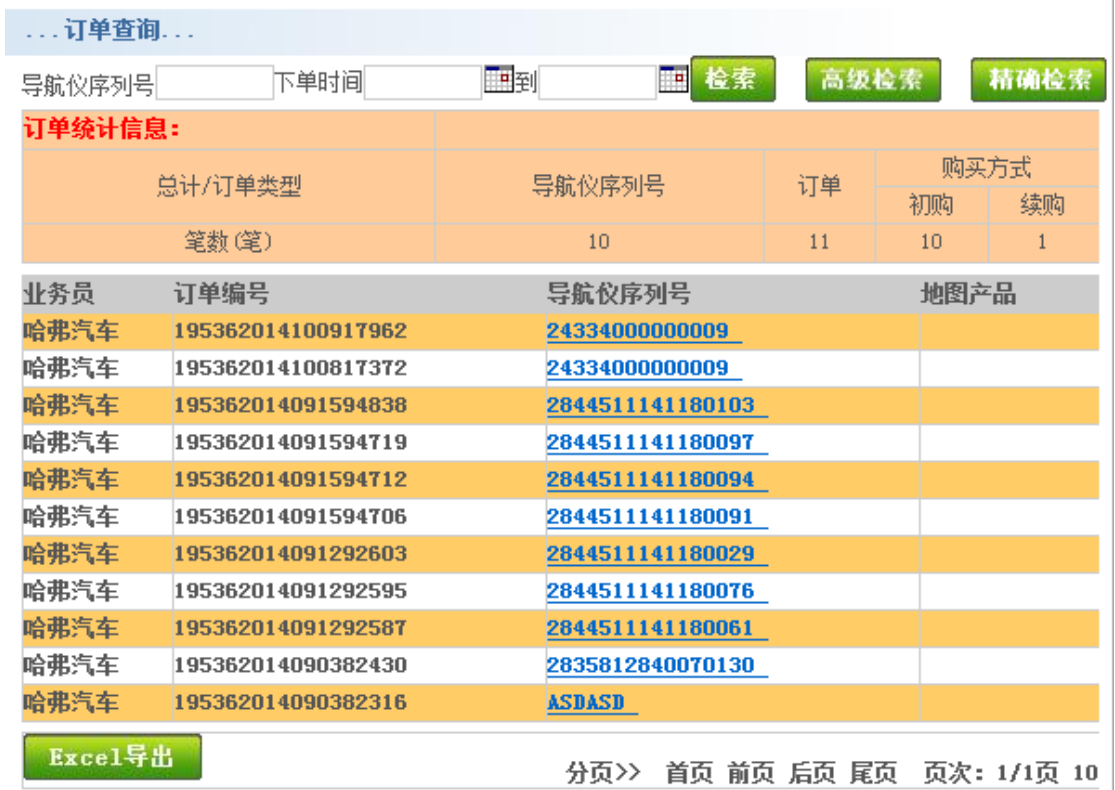

4.点击导航仪序列号,可以看到相应的订单详细信息

若在第 3 步中点击高级检索,会有更详尽的用户输入信息表格:

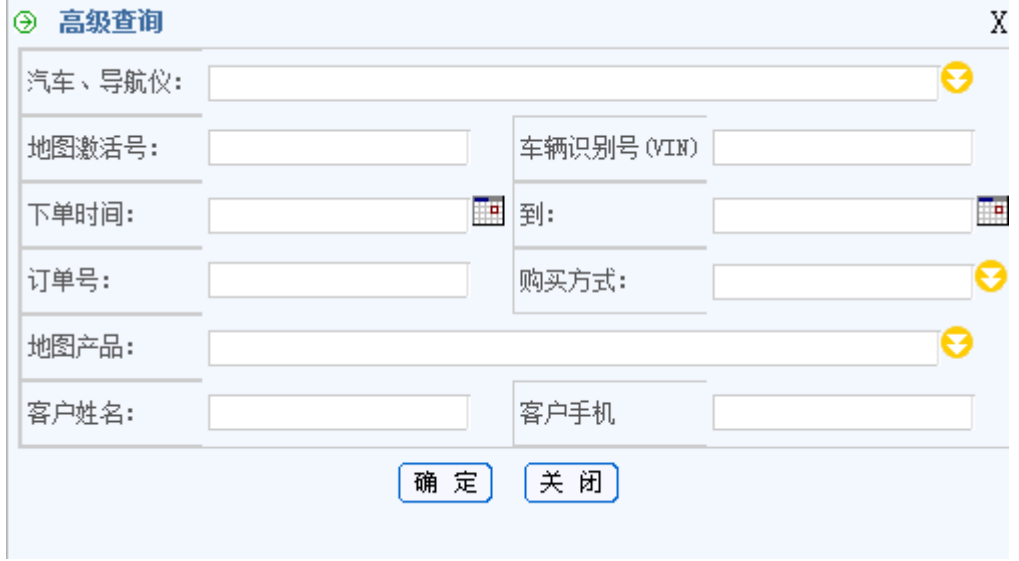

3. 输入信息(并不需要全填)后,点击"确定"按钮,就可以看见步骤 3 中的订单情况。

4. 若在第 3 步中点击精确检索,会有更详尽的用户输入信息表格:

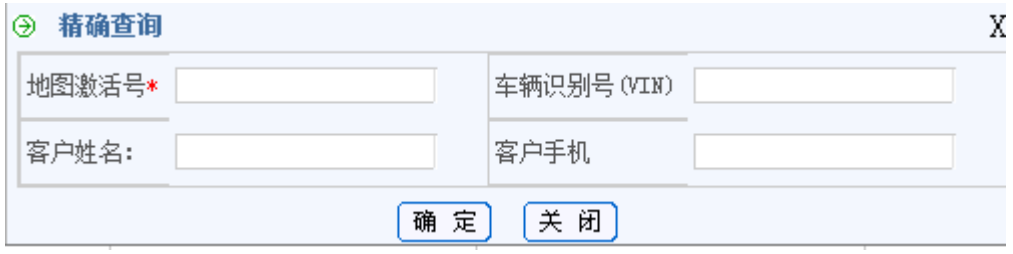

注:精确检索能帮助用户在不同经销商/维修站激活/更新导航电子地图时,检索历史订单情况的问题。

输入"导航仪序列号"、"车辆识别号、客户姓名、客户手机"的任意一项组合完全匹配查询客户订单。点击"确 定"按钮,就可以看见步骤 3 中的订单情况。

注:使用以上查询功能的前提是客户在激活订单时车主信息填写的完整、正确

## <span id="page-14-0"></span>附录一:**QA**

#### 问题一:有关密码遗失或忘记,无法登录地图网站的问题

- 1. 遇到此类问题,经销商/4S 店可以申请重置密码,填写《导航电子地图登录网站账号重置绑定及登录密码 申请表》后,发送给车厂售后,由售后部转发给 info@navinfo.com。表格中要写明申请重置密码的原因。
- 2. 请填写好《导航电子地图登录网站账号重置绑定及登录密码申请表》后,发送给车厂售后, 由售后部转发 给 info@navinfo.com。
	- 1)表格中每一项必须认真填写,如果填写错误可能造成处理延时。
	- 2) 申请表请见附录四

#### 问题二:老电脑更换或损坏后,账号无法登陆地图网站

- 1. 电脑初次登陆网站后,即被系统绑定;如果更换后,电脑需要重新绑定。
- 2. 遇到此类问题, 经销商/4S 店可以申请重新绑定, 填写《导航电子地图登录网站账号重置绑定及登录密码 申请表》后,发送给车厂售后,由售后部转发给 info@navinfo.com。表格中要写明申请重新绑定的原因。
- 3. 请填写好《导航电子地图登录网站账号重置绑定及登录密码申请表》后,发送给车厂售后,由售后部转 发给 info@navinfo.com。
	- 1)表格中每一项必须认真填写,如果填写错误可能造成处理延时。
	- 2) 申请表请见附录四

#### 问题三**:**如何申请 **4S** 店专用账号

- 1. 请填写好《导航系统信息查询申请表(增加新的经销商)》后,发送给售后部,由售后部转发给 info@navinfo.com
	- 1) 表格中每一项必须认真填写,如果填写错误可能造成处理延时。
	- 2) 导航系统信息查询申请表(增加新的经销商)**下表**

#### 导航系统信息查询申请表

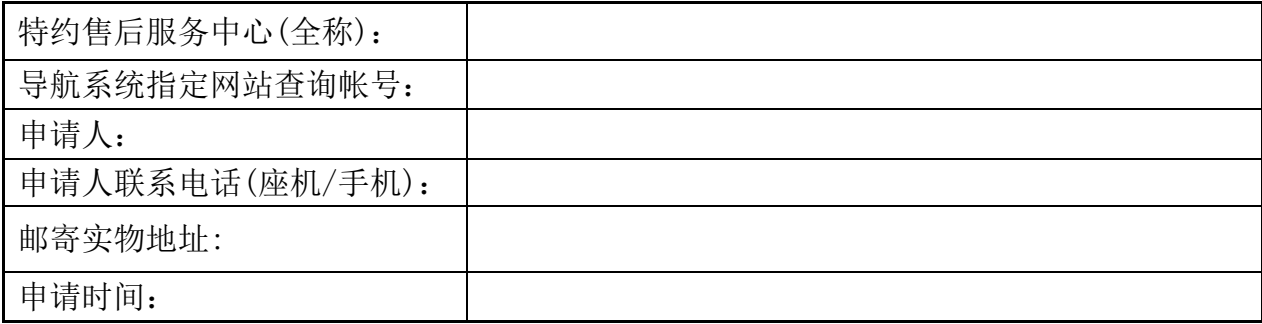

申请内容(仅需填写申请项目的相关信息,其他申请内容不必填写):

#### (填写具体项目)项目增加一个经销商

#### 获取登录帐号和登录密码

原因说明:

#### 其他

原因说明:

## <span id="page-15-0"></span>附录二:地图公司 **400** 服务热线和邮箱

网站使用问题请联系地图公司,请拨打以下热线电话:

全国免费咨询专线:400-810-0880

客服专线:010-82306159

服务邮箱: [info@navinfo.com](mailto:info@navinfo.com)

<span id="page-15-1"></span>传真:010-82306550

## 附录三:错误申请序列号之处理办法

当 4S 店或经销店发现出现了错误输入序列号或者申请了其他导航仪的激活码用于激活对象导航仪,可以通 过以下方式来撤销之前的操作。

由于 4S 店或经销店的每次网站操作都会被记录,并且可以追溯查找,所以请各 4S 店或经销店务必遵守规 则,以避免引起不必要的纠纷。

#### 当 **4S** 店或经销店错误申请到激活码或申请了其他导航仪的激活码后,需要填写一张《订单作废申请单》 见附录五**,**来撤销之前的操作。表格中每一项必须认真填写,如果填写错误可能造成处理延时。

# <span id="page-16-0"></span>附录四:导航电子地图登录网站账号重置绑定及登录密码申请表

鞰  $\,\,\lambda$  . The state of the state of the state of the state of the state of the state of the state of the state of the state of the state of the state of the state of the state of the state of the state of the state of the

Г

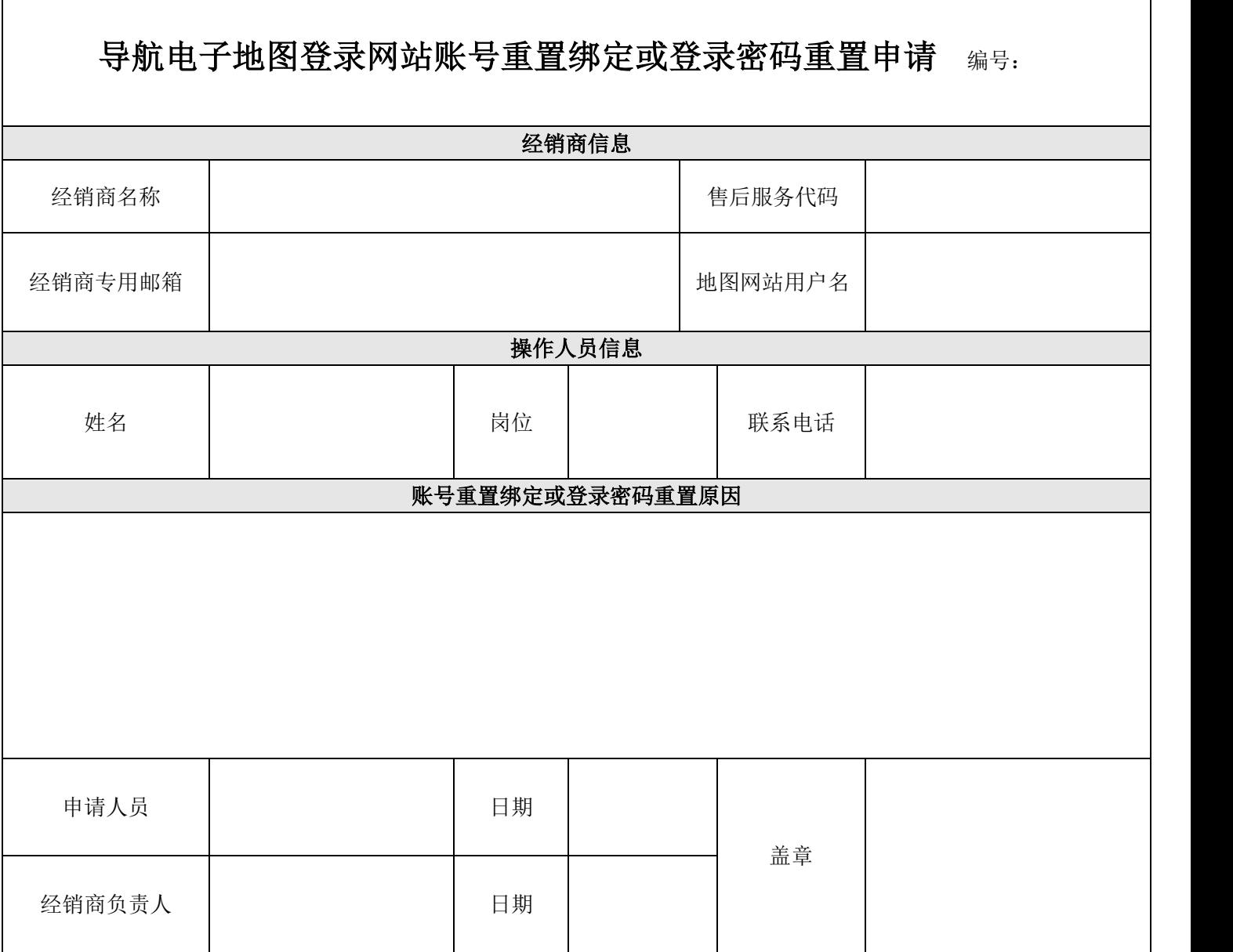

# <span id="page-17-0"></span>附录五:订单作废申请单

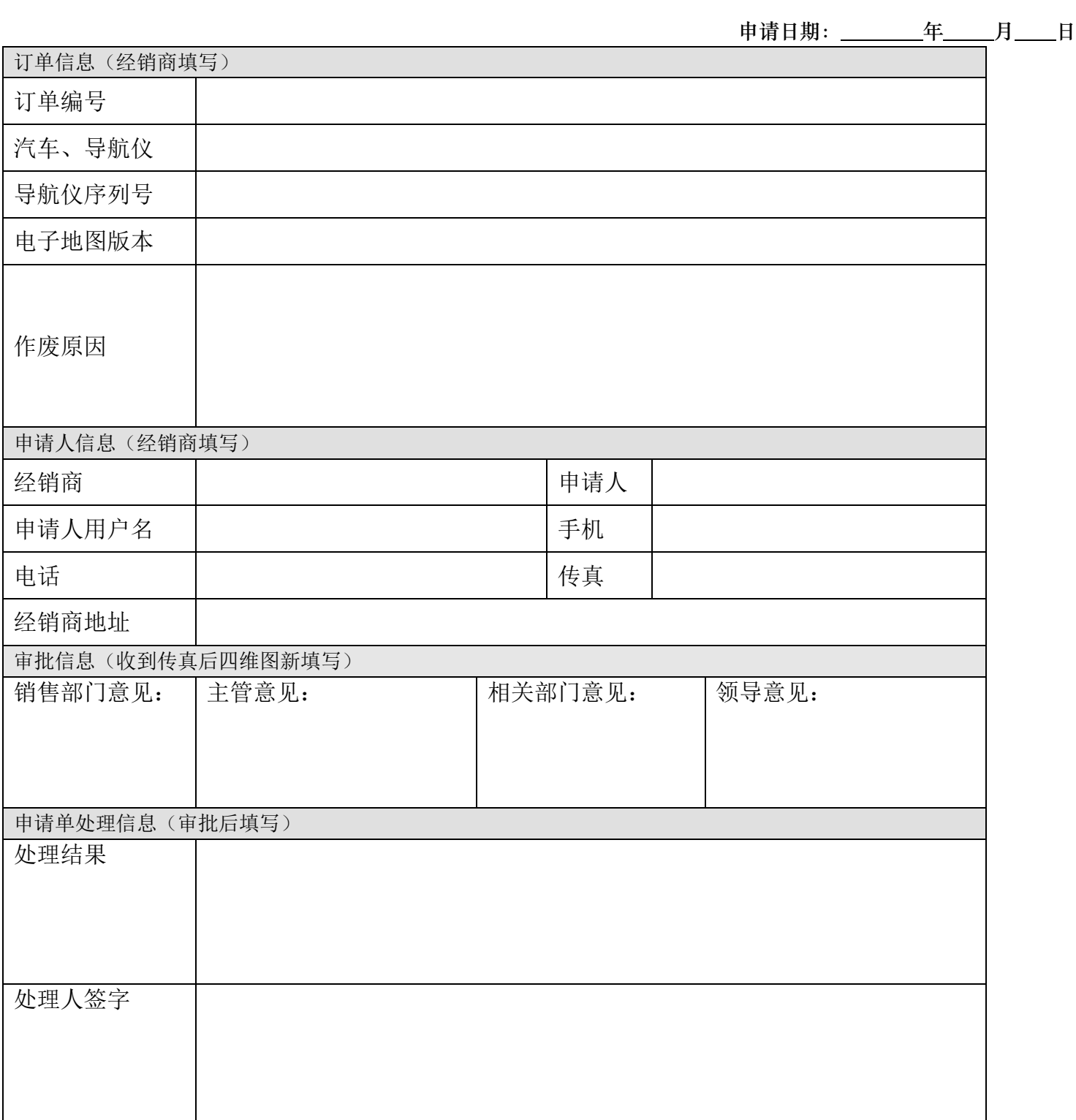

注: 1.填完申请单后传真到 Navinfo: 010-82306550, 并电话通知相关人员接收传真单